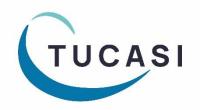

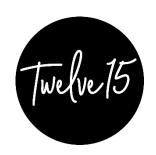

# SCO | Twelve15 Central Menu Uploading User Guide

for use by Twelve15 caterers only

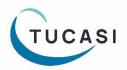

#### **About this document**

This document is applicable to central catering teams using SCO's Centralised Menu Uploading Webapp functionality.

This document describes how to upload a single central menu to be configured for use across multiple school sites.

# Before you start

You will already have been asked to provide details of the sites for which you have a catering contract and your nominated central users to allow the configuration to be completed by the Tucasi Operations Team.

Note that usernames must be valid email addresses which have not already registered as Schools Cash Office users. If necessary, please consult your own IT Support Team to request an alias email address that can be used as your Reporting Webapp username.

If additional sites form part of your catering contract at a future stage, or you require additional Reporting Webapp access for new central staff, please consult the Tucasi Operations Team.

# Login in to the reporting webapp

The Central Reporting Webapp is accessed online and requires no installation.

Visit www.scopay.com/ReportingWebapp

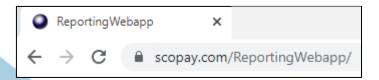

Note that if you are typing this address into a browser manually, the address is case sensitive, so you will need to type the uppercase R and W.

# **Upload** a catering menu

Note that these instructions are for Twelve15 caterers only, not for school use.

- 1. Log into <a href="https://www.scopay.com/ReportingWebapp">www.scopay.com/ReportingWebapp</a> using your login (email address and password)
- 2. Select Configuration
- 3. Click Dinner money attachments

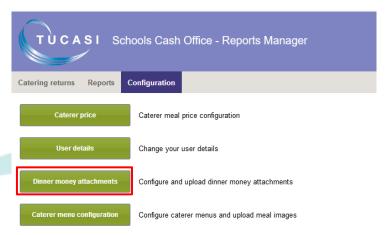

dd attachment

Description:

Valid from:

File

- 4. Click Add attachment
- 5. Enter a **Description** for your menu (this will display online to parents)
- 6. Select the **Valid from:** date for your menu
- 7. Select a **Valid to:** date for the menu
- 8. Click the **Browse** button to upload your saved menu in pdf format
- 9. Click **Add**
- 10. Repeat the process to add in further menus if required (eg different language versions or menus covering different dates)
- 11. When all menus are uploaded, close the window via the X in the top right hand corner

# ed fferent dates) the X in the top right hand corner

02/09/2019

17/07/2020

Sample menu.pdf

2019/2020 Menu (02 Sep 19 - 17 Jul 20)

### **Parent view**

Parents will see the attachment(s) available when they view the dinner calendar via scopay.com.

- 1. The parent logs in to scopay.com
- 2. Under Dinner money, click on ORDER MEALS
- 3. The menu will be displayed under **ATTACHMENTS**
- 4. Click on the link to open or save the attachment

**Note**: menu attachments will only display against a month that they are valid for.

If the menu is not valid for the month the parent is viewing, the menu will not be displayed.

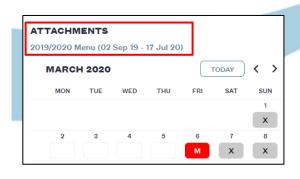

....

...

# Set up a rotating menu cycle

- 1. Log into <a href="https://www.scopay.com/ReportingWebapp">www.scopay.com/ReportingWebapp</a> using your login (email address and password)
- 2. Select Configuration
- 3. Select Caterer menu configuration

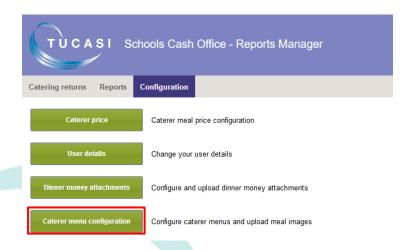

# Add meal types

4. Select Edit meal types to add in the range of meal types that you wish to offer:

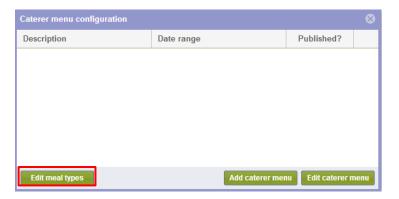

5. Select Add meal type

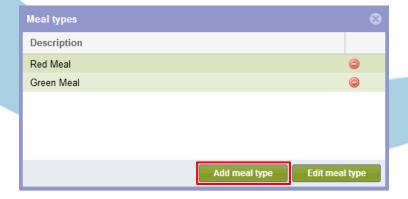

6. Close the window

#### Create a menu

- 1. Click Add Menu
- 2. Add a **Description** of your menu
- 3. Select the Valid from date
- 4. Select the Valid to date
- 5. Select Monday as the Meal cycle start date, unless your menu week starts on a different day
- 6. Add in a **Meal description footer**, if required

  The **Meal description footer** will show as part of each day's menu choice

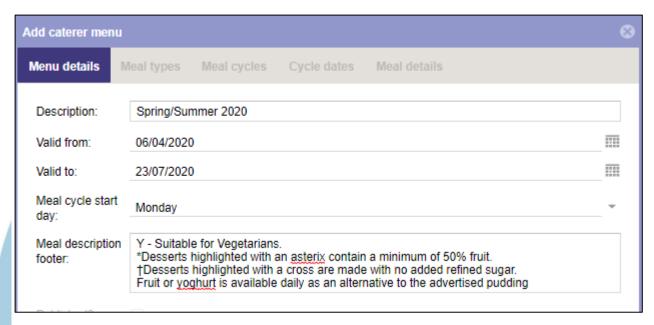

# Select the meal types

- 1. Select the Meal types tab
- 2. Tick the **Available** box against those meal codes that will be offered as part of this particular menu cycle
- 3. The tick box selections are automatically saved as you move on to the next tab, or exit the screen

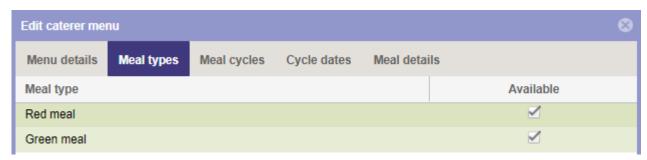

Note that all meal codes set as **Available online** in SCO will be displayed to SCOPAY users, but only those selected as **Available** here can have descriptions / images attached.

# Add the meal cycle

- 1. Select the Meal cycles tab
- 2. Click Add meal cycle
- 3. Add in a **Description** for your first meal cycle e.g. **Week 1**
- 4. Click Save
- 5. Click **OK**, when prompted that your meal cycle has been added
- 6. If you need to add in additional cycles (e.g. if your menu has a three week cycle) then select **Add meal cycle** to add the additional labels Week 2 and Week 3

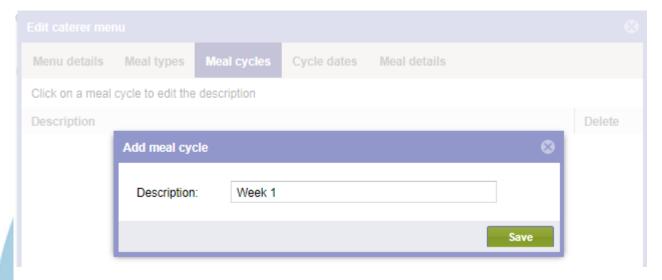

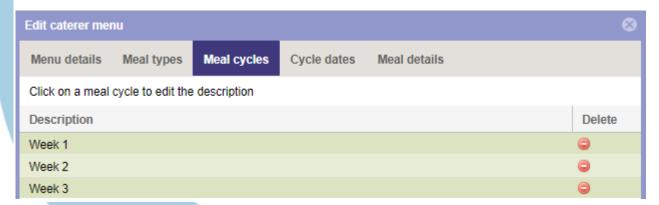

# Set the meal cycle dates

This process will determine which menu is displayed each week.

By default, the cycle will populate throughout with the first menu cycle label.

To change to a menu cycle:

- 1. Select the Cycle dates tab
- 2. Click the first **Meal cycle** you wish to change
- 3. From the drop down menu, change the option to **No meal cycle** or to the meal cycle that you wish to use for that week
- 4. When prompted if you wish to **Update the remaining dates with the meal cycle**, select **Yes** (to autofill the following weeks)
- 5. Adjust any weeks if necessary, e.g. for school holidays

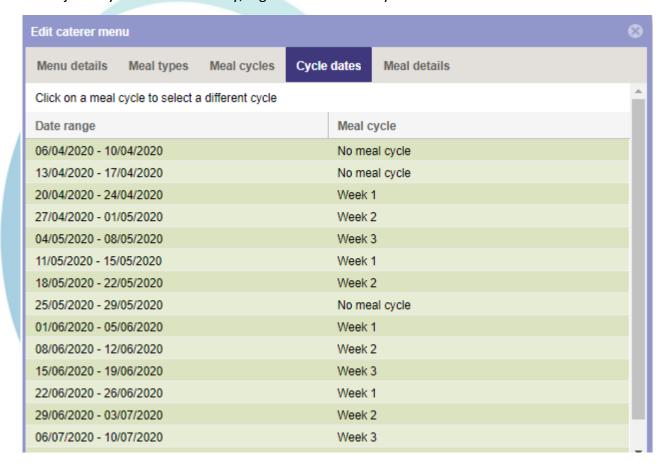

6. Proceed to the Meal details tab

# Add the meal descriptions and images

- 1. Select the Meal details tab
- 2. Select the **Edit** button for the meal choice you wish to edit
- 3. Add in the meal **Description**If you have an electronic version of the menu, you may wish to copy and paste the descriptions
- 4. **Browse** to find the appropriate image file for this meal (accepted file extensions are jpg, jpeg, bmp, gif, png)
- 5. Click Save
- 6. Repeat as required to add descriptions and images for other meal types/days

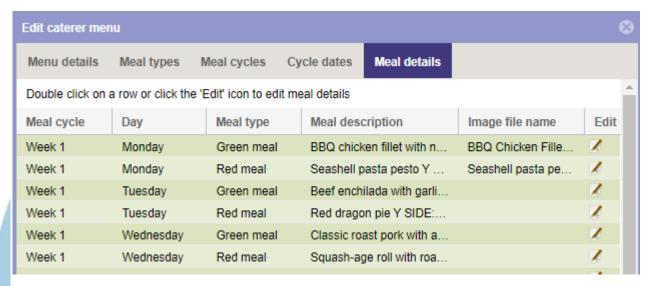

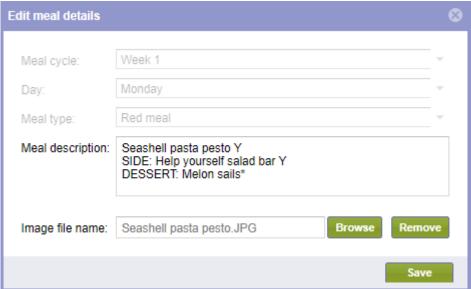

7. Proceed to the next session Publish the Menu

#### Publish the menu

The menu will not display via Classroom Edition or on scopay.com until it has been marked as **Published.** 

- 1. Select the Menu details tab
- 2. Tick the **Published?** checkbox
- 3. Click on Save
- 4. Once published, this menu will be available for schools and parents to view via Classroom Edition or on scopay.com

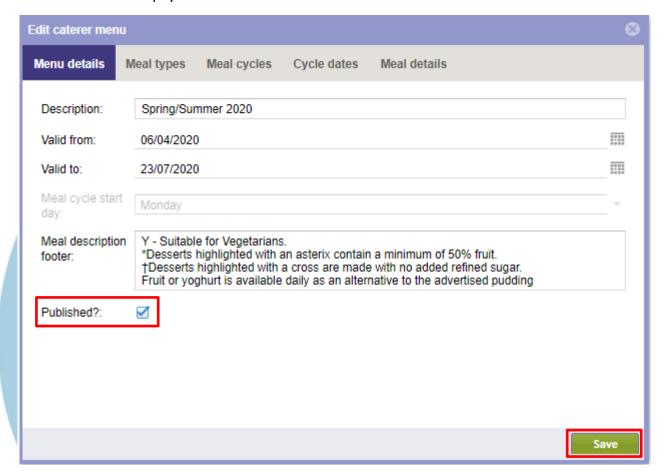

# Help

If you have any queries about the linked school sites, please contact the Operations Team: email <a href="mailto:operations@tucasi.com">operations@tucasi.com</a>

#### **Or contact our Customer Support Team:**

Telephone: **02380 016 564** 

Email: <a href="mailto:support@tucasi.com">support@tucasi.com</a>

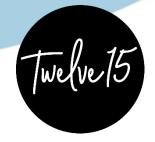